# manuale per configurazione ed uso

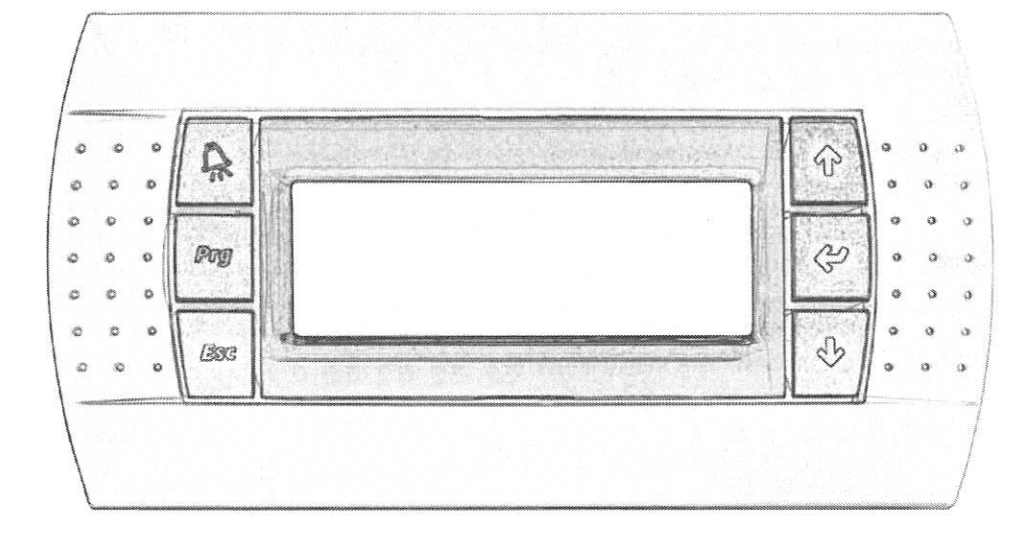

# controllo pCO<sup>3</sup>

Unità HWS

USER

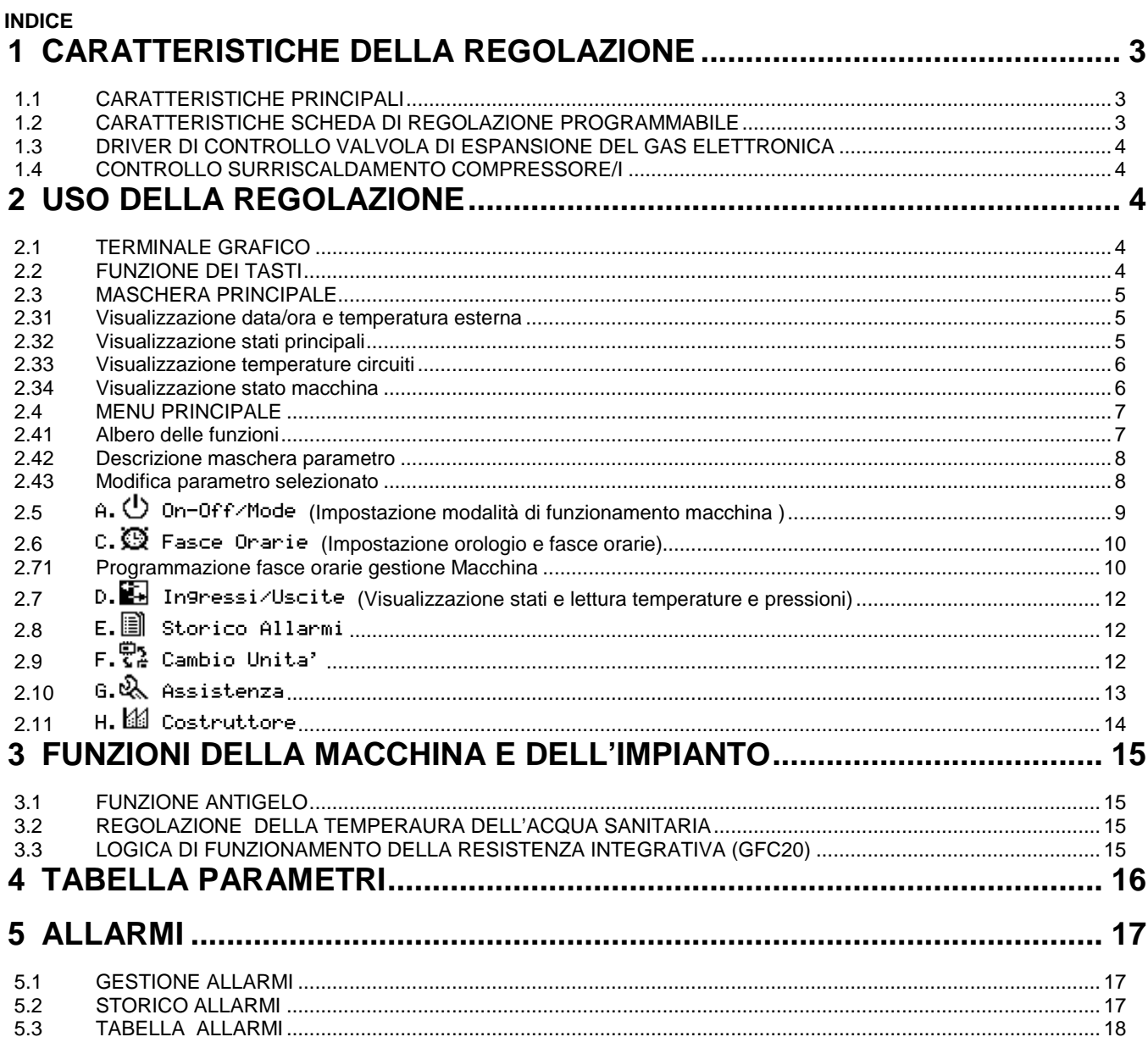

## **1 CARATTERISTICHE DELLA REGOLAZIONE**

## **1.1 CARATTERISTICHE PRINCIPALI**

Tutte le unità sono gestite da un controllore programmabile sul quale viene installato un software di regolazione sviluppato appositamente per la gestione di pompe di calore con recupero di calore. Il software installato nella scheda programmabile  $pCO<sup>3</sup>$  permette:

- il controllo della pompa di calore ,
- la produzione di acqua sanitaria in recupero,
- l'uso della valvola di espansione elettronica.

## **1.2 CARATTERISTICHE SCHEDA DI REGOLAZIONE PROGRAMMABILE**

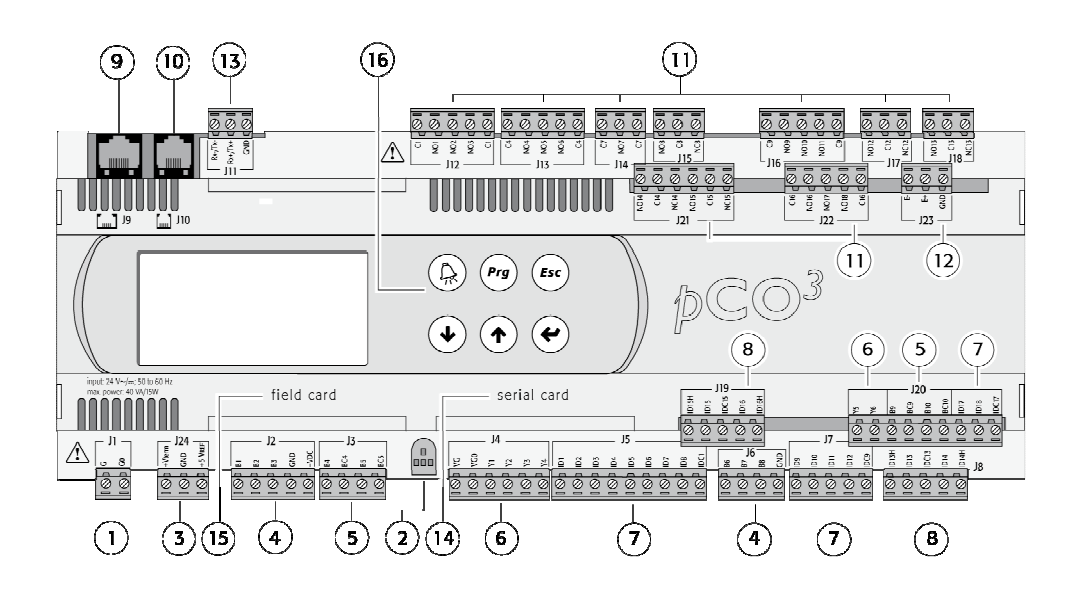

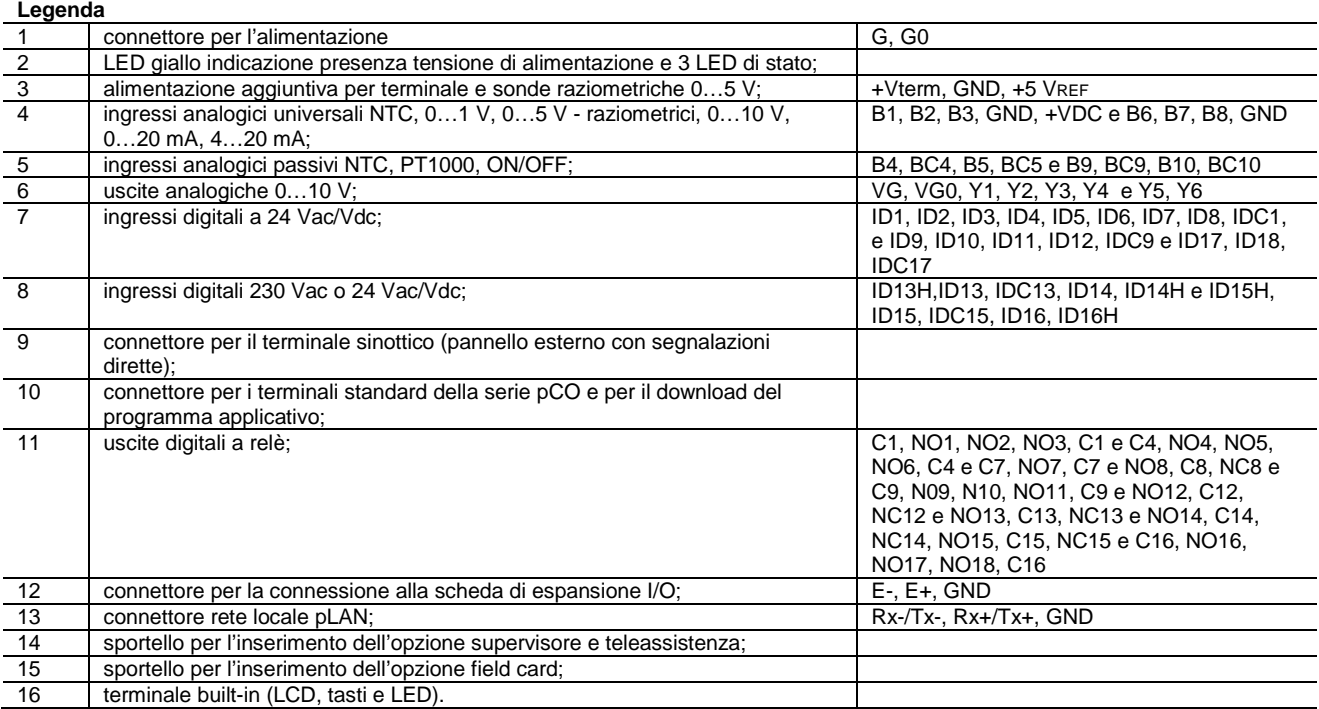

## **1.3 DRIVER DI CONTROLLO VALVOLA DI ESPANSIONE DEL GAS ELETTRONICA**

Tutte le unità, sono equipaggiate di serie con valvola di laminazione o espansione elettronica. Questo dispositivo permette un miglior controllo sulla resa dell'evaporatore (scambiatore freddo), e quindi una resa frigorifera costante del compressore, sempre al massimo della resa anche in condizioni di lavoro non ottimali.

Al driver EVD fanno capo i 2 sensori di pressione, condensazione ed evaporazione e la sonda Ntc dedicata alla lettura della temperatura in aspirazione del/i compressore/i.

## **1.4 CONTROLLO SURRISCALDAMENTO COMPRESSORE/I**

L'utilizzo della valvola di espansione elettronica, permette la messa a regime della macchina in tempi molto brevi, favorendo un lavoro più lineare e costante al compressore. Di fatto, le unità,sono dimensionate per lavorare con un range di temperatura evaporatore molto ampi.

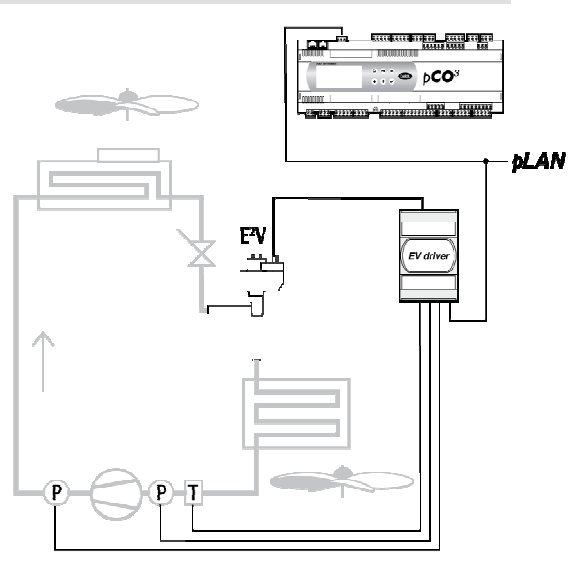

## **2 USO DELLA REGOLAZIONE**

## **2.1 TERMINALE GRAFICO**

Tutte le impostazioni dei parametri di controllo macchina, sono possibili tramite il terminale grafico montato sulla parte alta della macchina sopra al quadro elettrico. L'uso di questo terminale rende molto semplice e intuitiva la programmazione da parte dell'utente delle funzioni primarie di accensione e impostazione dei livelli di temperatura, e delle funzioni di programmazione avanzata da parte dell'installatore o del manutentore. Il terminare remoto (accessorio) ha le stesse funzionalità del terminale grafico installato sull'unità.

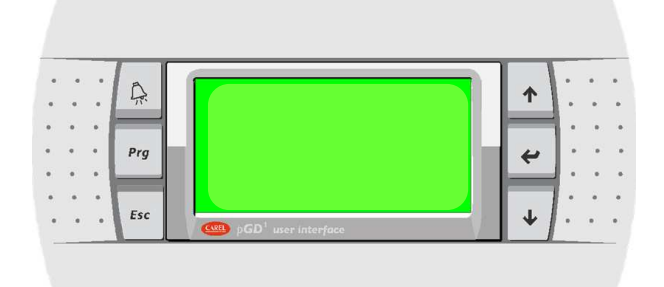

## **2.2 FUNZIONE DEI TASTI**

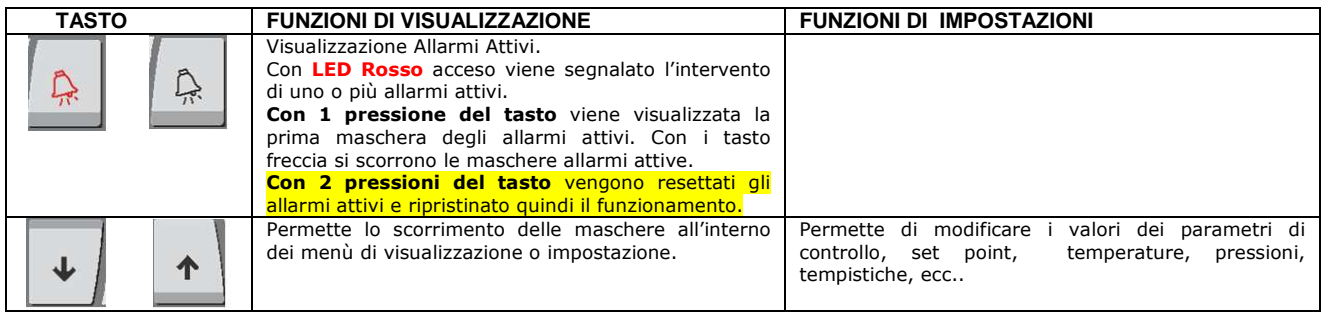

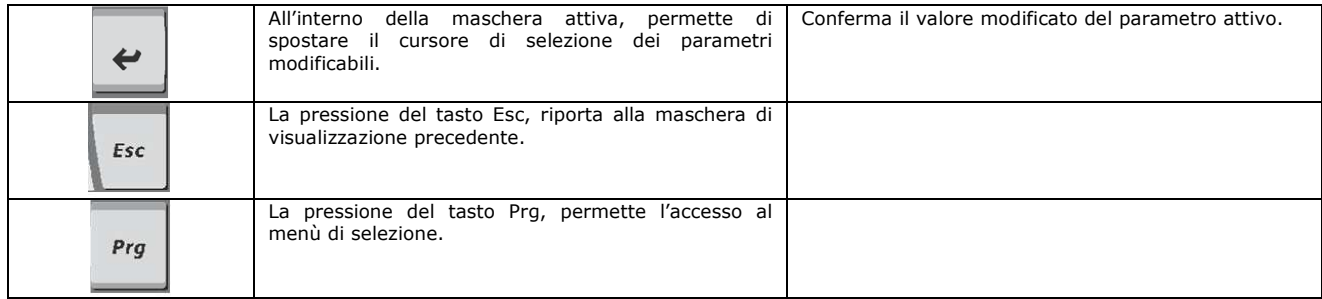

# **2.3 MASCHERA PRINCIPALE**

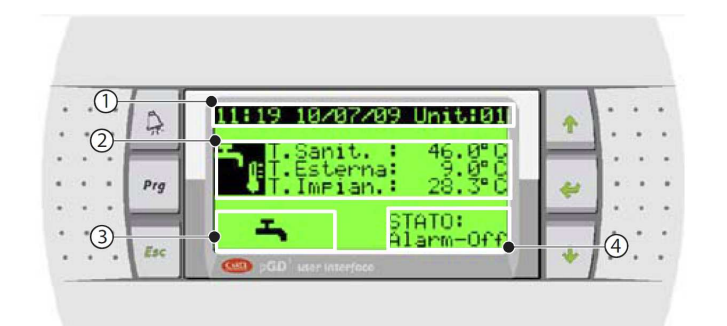

1- indicazioni su data, ora e su unità in considerazione,

- 2- grandezze principali e relativi valori,
- 3- principali attuatori attivi,
- 4- stato dell'unità.

## **2.31 Visualizzazione data/ora e temperatura esterna**

Nella prima riga viene visualizzata la data e ora corrente. Nella seconda riga viene visualizzata la temperatura rilevata dalla sonda del sanitario Nella terza riga viene visualizzata la temperatura della sonde esterna (se presente) Nella quarta riga viene visualizzata la temperatura di ritorno dall'impianto

#### **2.32 Visualizzazione stati principali**

All'interno di questa area vengono attivate le seguenti icone al fine di segnalare lo stato dei principali dispositivi gestiti dalla macchina:

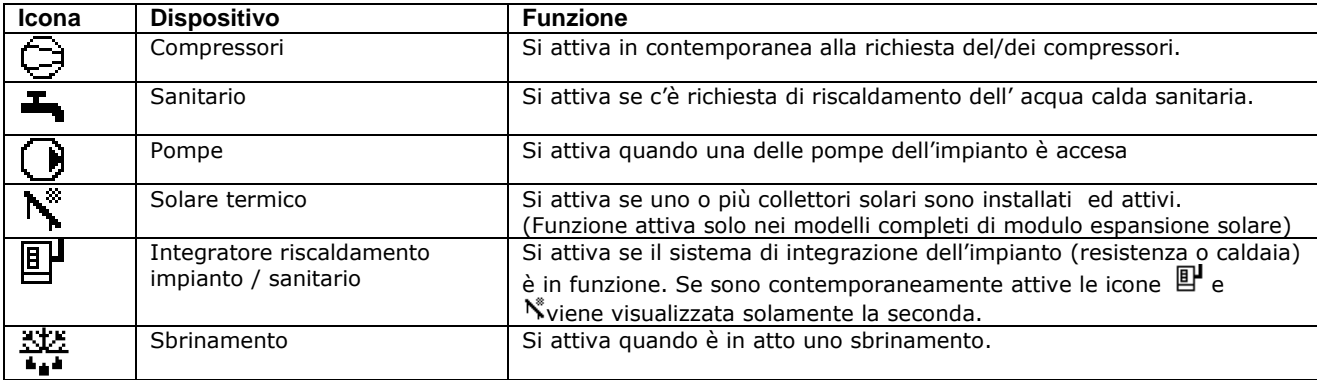

## **2.33 Visualizzazione temperature circuiti**

A seconda delle impostazioni attive e delle funzioni abilitate per il controllo dell'impianto, sono visualizzate le seguenti temperature:

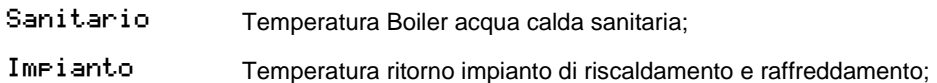

## **2.34 Visualizzazione stato macchina**

Gli stati in cui può trovarsi l'unità sono:

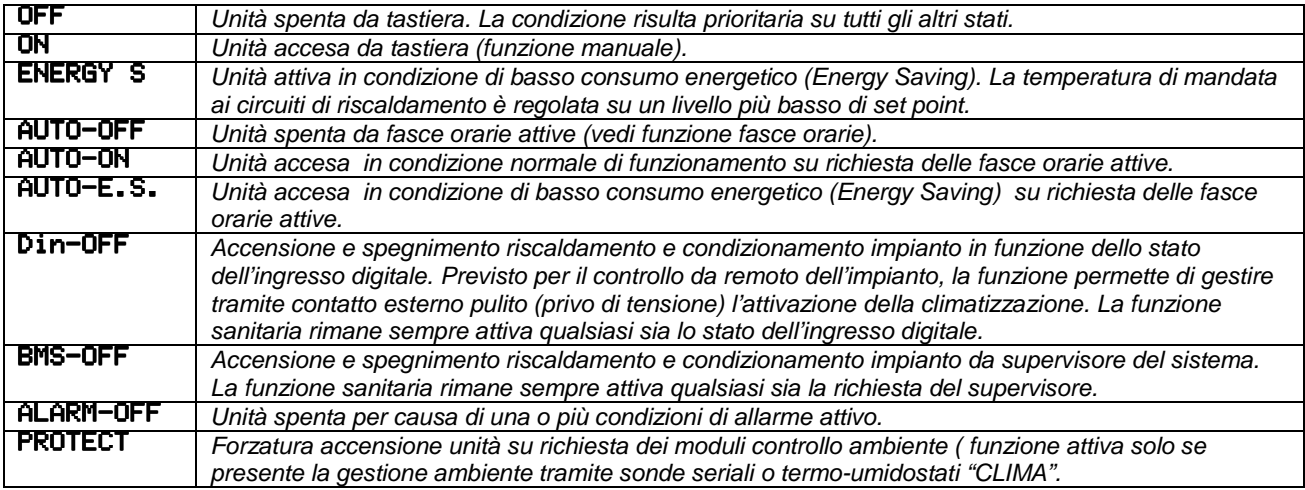

## **2.4 MENU PRINCIPALE**

L'accesso a tutte le impostazioni e visualizzazioni dei parametri che regolano la macchina e l'impianto, passano attraverso la selezione del menu principale. Per accedere alla programmazione premere il tasto di **Prg,** per selezionare il menu di scelto scorrere il menu con i tasti frecce. Una volta selezionato il menu confermare la scelta con il tasto **Enter.**  Sul display verrà visualizzata la prima maschera del menu selezionato.

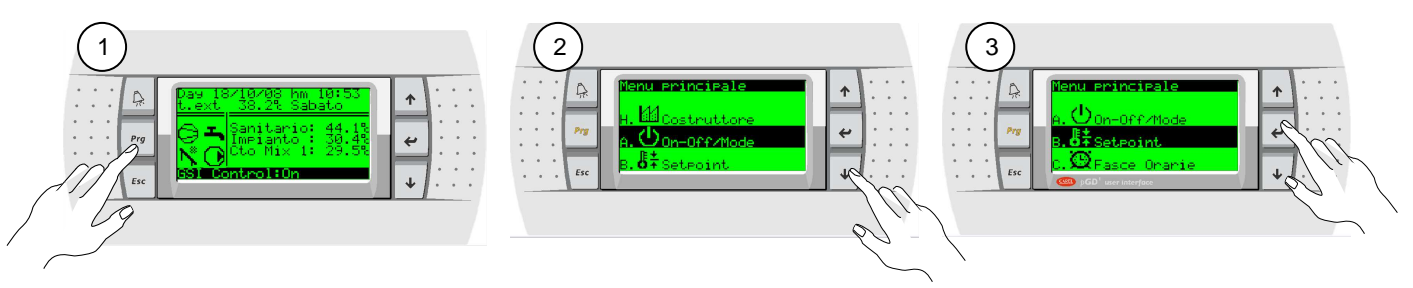

Di seguito vengono descritti gli otto menu selezionabili.

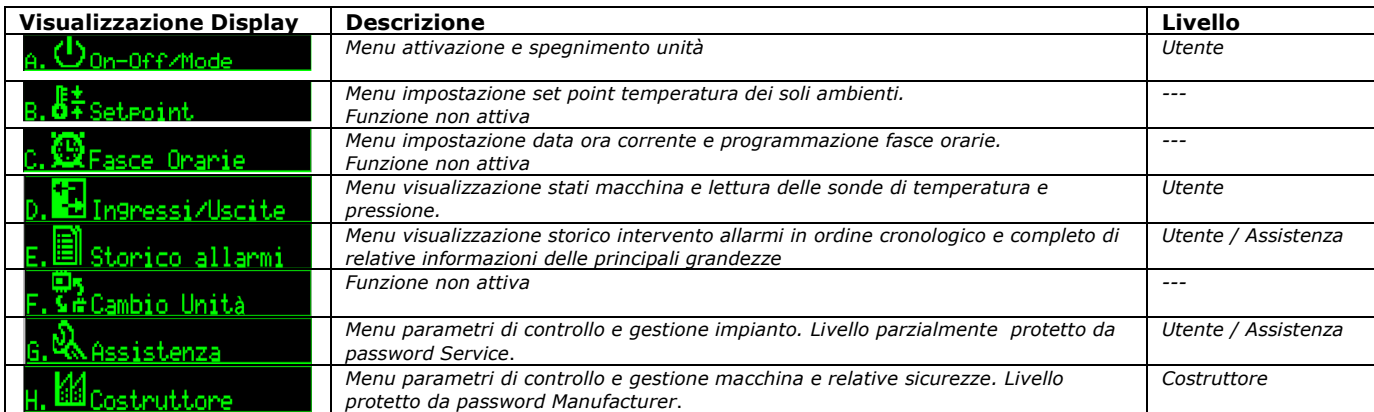

#### **2.41 Albero delle funzioni**

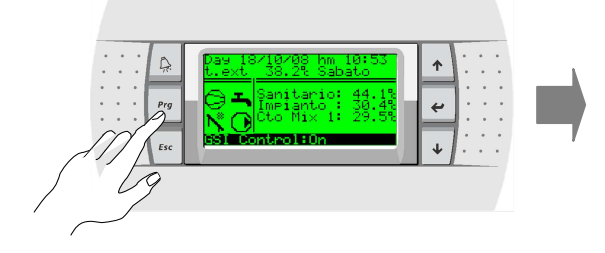

La figura di lato descrive in modo semplice la disposizione dei vari menu e sottomenu all'interno dei quali sono presenti le maschere di impostazione e visualizzazione dei parametri di controllo.

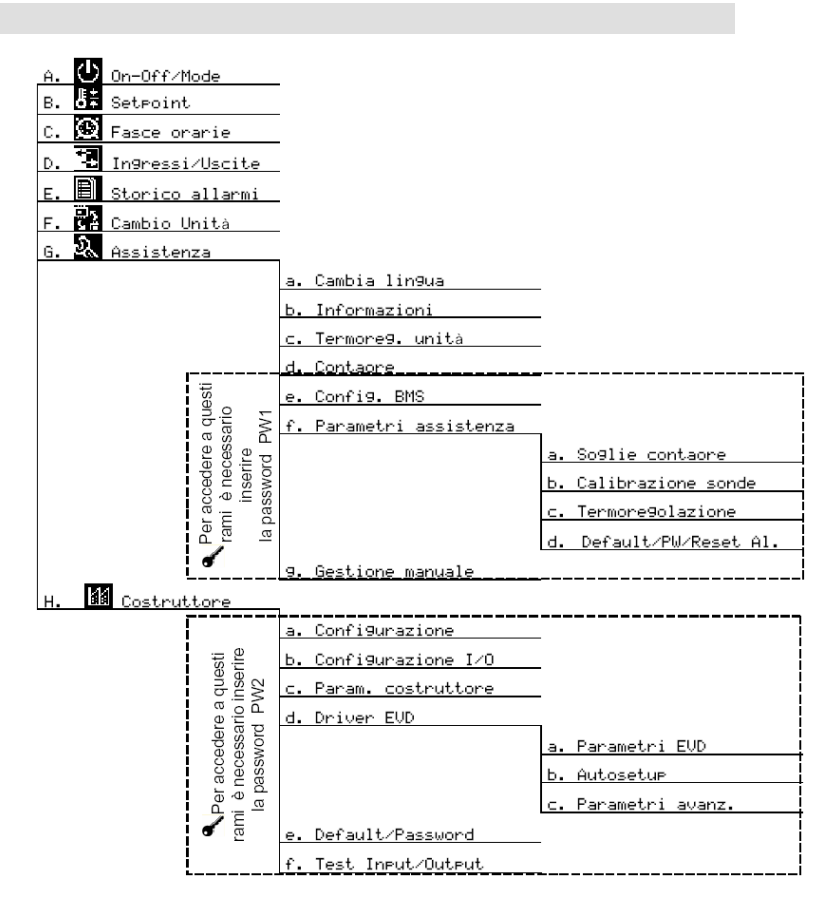

## **2.42 Descrizione maschera parametro**

All'interno di ogni menu, sono disponibili le varie maschere relative all'impostazione dei parametri. Tutte le maschere sono strutturate allo stesso modo per agevolare la ricerca e l'impostazione da parte dell'utilizzatore. Di seguito viene descritta una maschera campione:

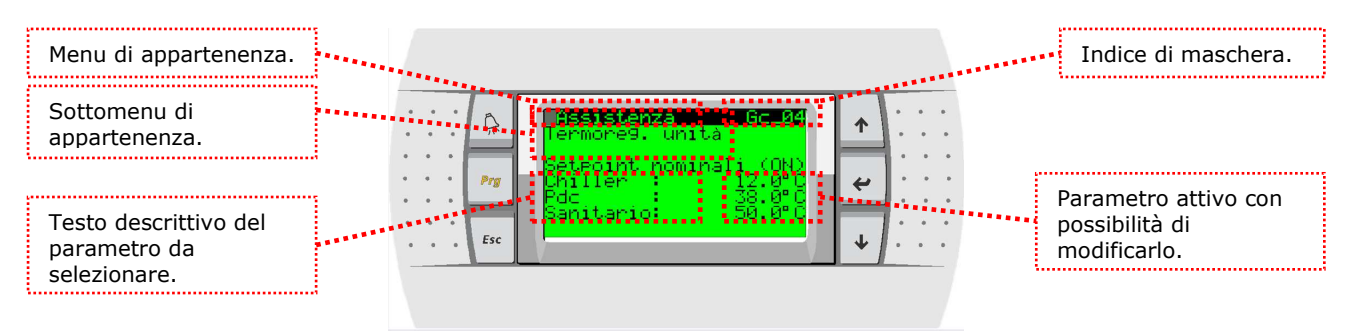

Descrizione codice identificazione maschera:

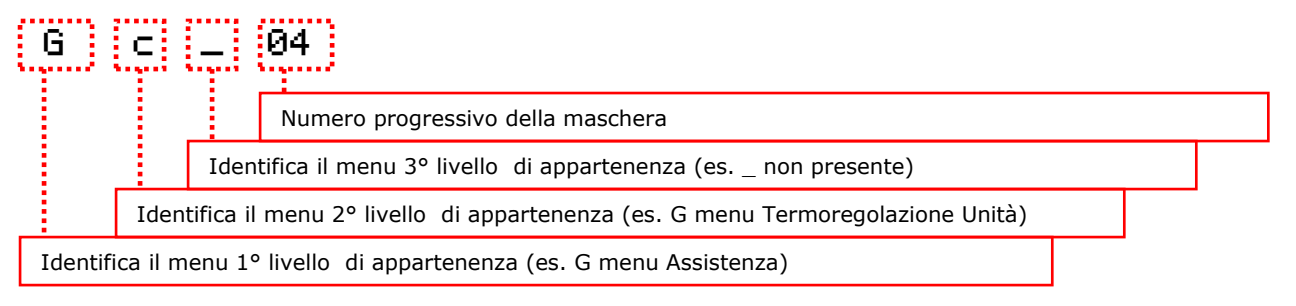

## **2.43 Modifica parametro selezionato**

Di seguito viene descritta la sequenza di modifica e salvataggio dei parametri, es. modifica set point di termoregolazione macchina in modalità chiller (refrigeratore).

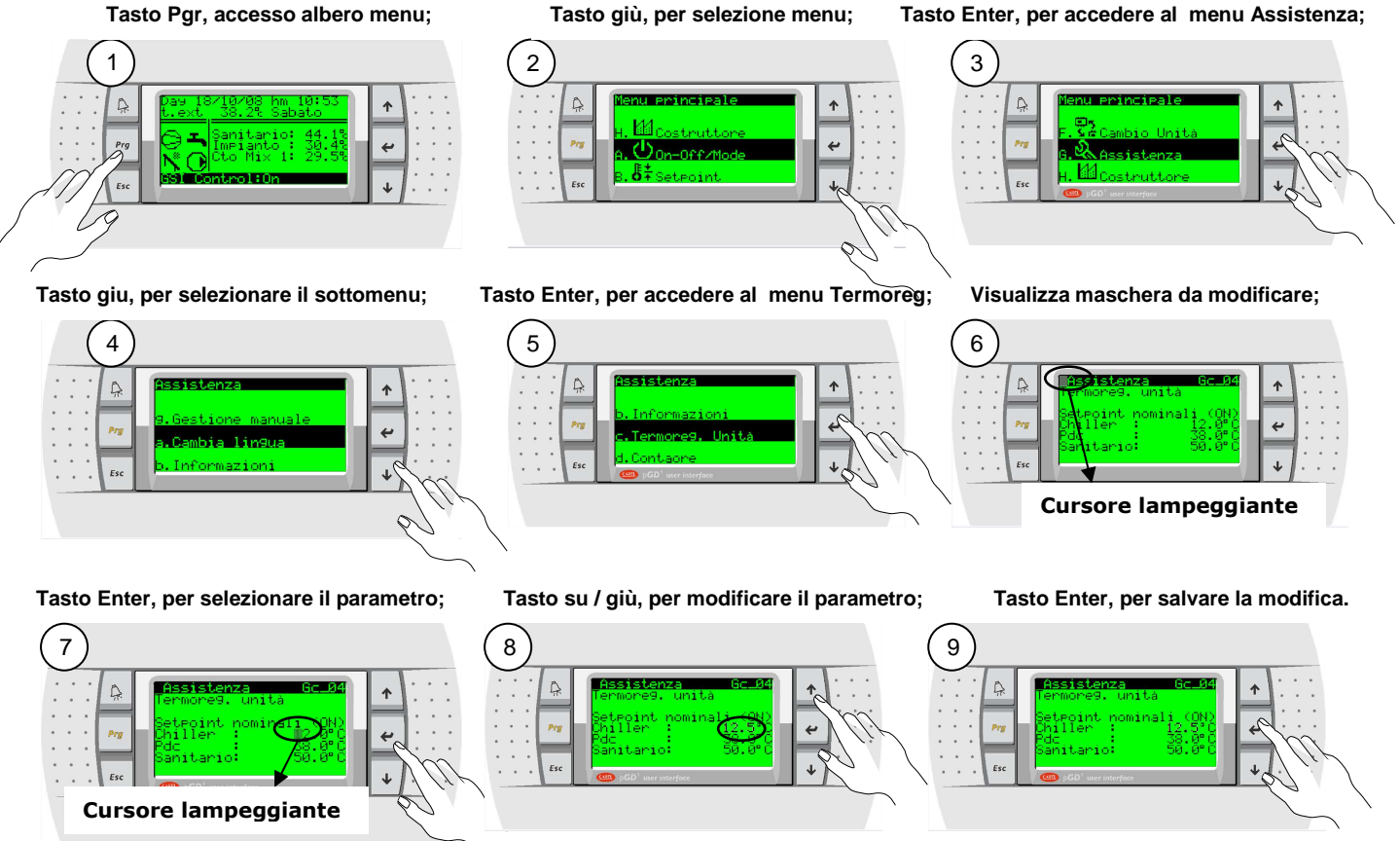

## 2.5 **• A. ① On-Off/Mode** (Impostazione modalità di funzionamento macchina )

Dal Menu principale (A.On-Off/Mode) è possibile impostare l'attivazione e lo stato dell'unità, in funzione della configurazione impianto prescelta. Le stesse impostazioni disponibili a livello utilizzatore dipendono dal tipo di gestione attiva, legate all'impostazione di fabbrica.

Con questa configurazione è possibile gestire il solo controllo della temperatura dell'acqua in mandata all'impianto di climatizzazione. La scelta avviene attraverso l'impostazione manuale e passa dalla condizione di OFF; ON Standard, e Energy Saving.

In funzione della selezione On o E.S. l'unità termoregola sulla richiesta dei set impostati relativi alla modalità attiva in quel momento ( Estate o Inverno).

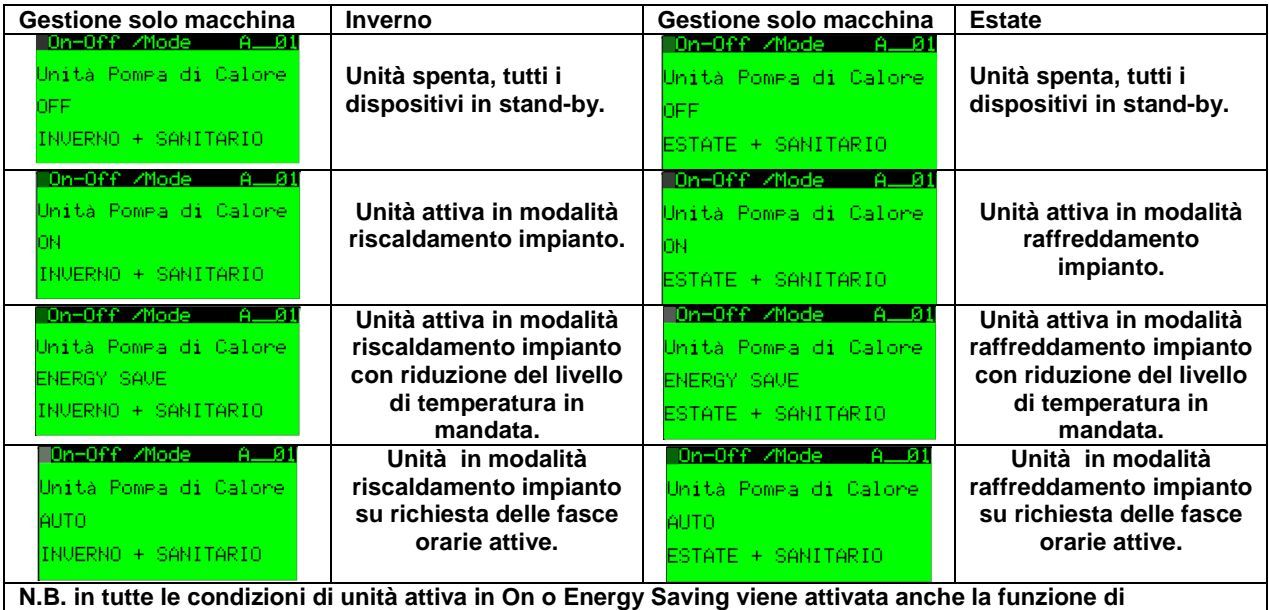

**produzione acqua calda sanitaria.**

**Come impostare l'attivazione e la modalità di funzionamento della macchina.** 

#### **Tasto Enter, per accedere al menu On-off; 2 pressioni tasto Enter, per spostare il**

**cursore sul parametro da modificare;** 

**Tasto su / giù, per selezionare la modalità di funzionamento;** 

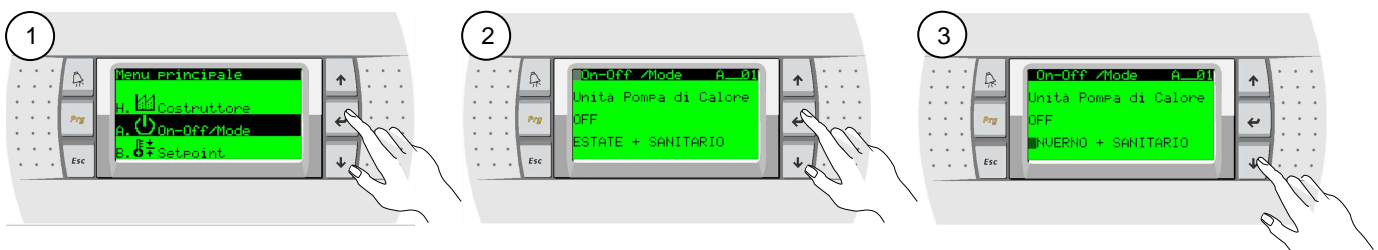

**2 pressioni tasto Enter, per confermare e spostare il cursore;** 

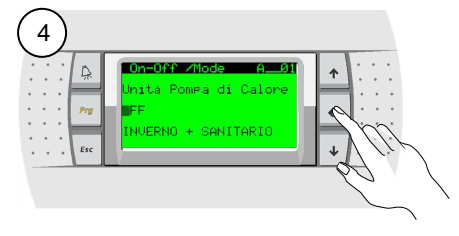

**Tasto su / giù, per attivare la macchina in manuale;** 

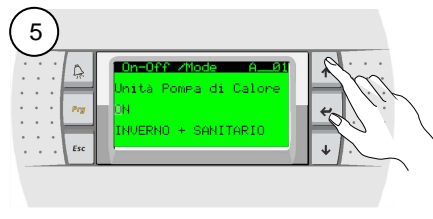

**Tasto Enter, per confermare e spostare il cursore.** 

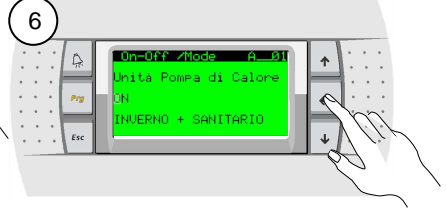

## 2.6 C.  $\heartsuit$  **Fasce Orarie** (Impostazione orologio e fasce orarie)

Dal Menu principale (C. Fasce Orarie) è possibile impostare l'ora e la data corrente. Il regolatore è dotato di un orologio interno con batteria tampone che mantiene l'ora e la data per tutte le funzioni che lo richiedano. In funzione dell'impostazione della data viene visualizzato il giorno della settimana corrente. Queste impostazioni sono fondamentali al fine della programmazione delle fasce orarie di funzionamento della macchina.

#### **2.71 Programmazione fasce orarie gestione Macchina**

Per accedere alla programmazione oraria della macchina è necessario attivare da menù

A.  $\bigcup$  On-Off/Mode la macchina in funzionamento AUTO.

Con macchina attiva in modalità AUTO è possibile accedere al menù C $\,$   $\,$   $\,$   $\,$   $\,$   $\,$  Fasce  $\,$  0ran $\,$ i e $\,$ e modificare le varie impostazioni.

di Calor **SLITO** INVERNO + SANITARIO

• Programmazione fasce orarie giornaliere mask C\_\_02

L'impostazione prevede la possibilità di impostare fino ad un massimo di 4 fasce giornaliere diverse per ogni giorno della settimana. Ad ogni periodo della fascia è possibile impostare una modalità di funzionamento diversa tra le varie disponibili (OFF; ON; ENERGY SAVING;). È possibile limitare l'impostazione ad un numero inferiore di 4 fasce e di copiare la programmazione di giorno in giorno. Di seguito viene descritta la sequenza per la programmazione.

**Tasto Enter, per accedere al menu Fasce Orarie;** 

#### **Maschera C\_\_01 impostazione**

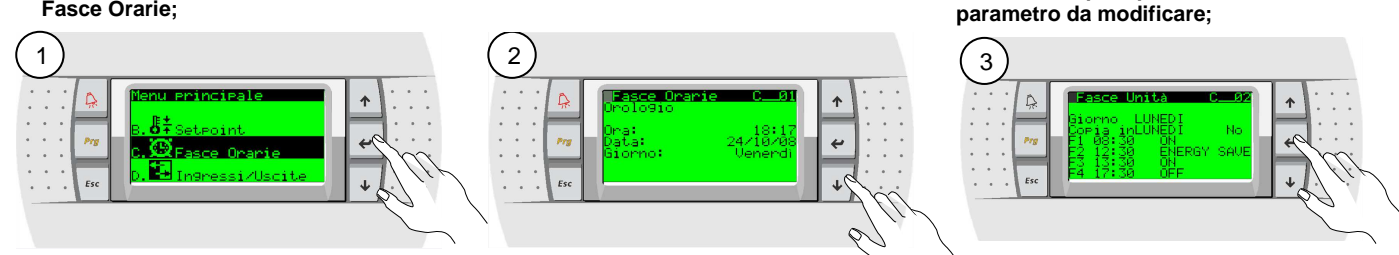

**impostare es. Sabato;** 

**Tasto Su / Giù, per selezionare il giorno da Ripetere l'operazione Enter per confermare e spostare il cursore, Su / Giù, per modifcare;** 

**Seleziona il giorno da copiare e conferma con il Si.** 

**Tasto Enter, per spostare il cursore sul** 

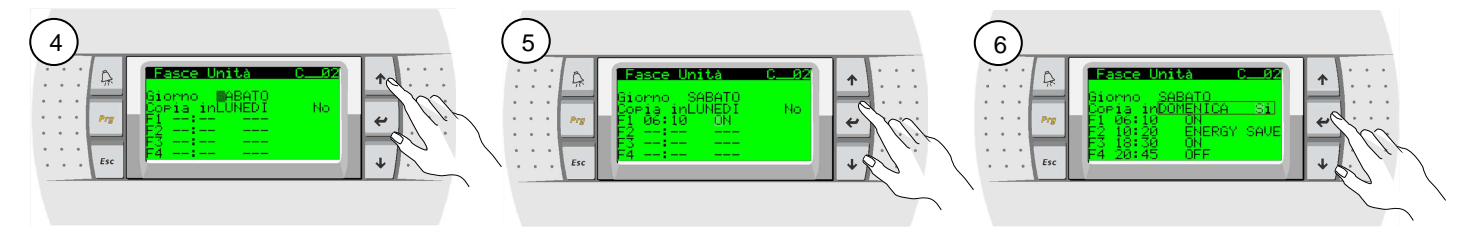

Programmazione periodi festivi mask C\_03

L'impostazione prevede la possibilità di impostare fino ad un massimo di 3 periodi festivi, durante i quali la programmazione risulta prioritaria rispetto alla programmazione giornaliera / settimanale. Per ogni periodo festivo è possibile selezionare indipendentemente la modalità di funzionamento (OFF; ON; ENERGY SAVING;).

#### **Es. Impostazione Periodo Festivo: Dal 23/12 al 06/01 impianto sempre acceso in ON.**

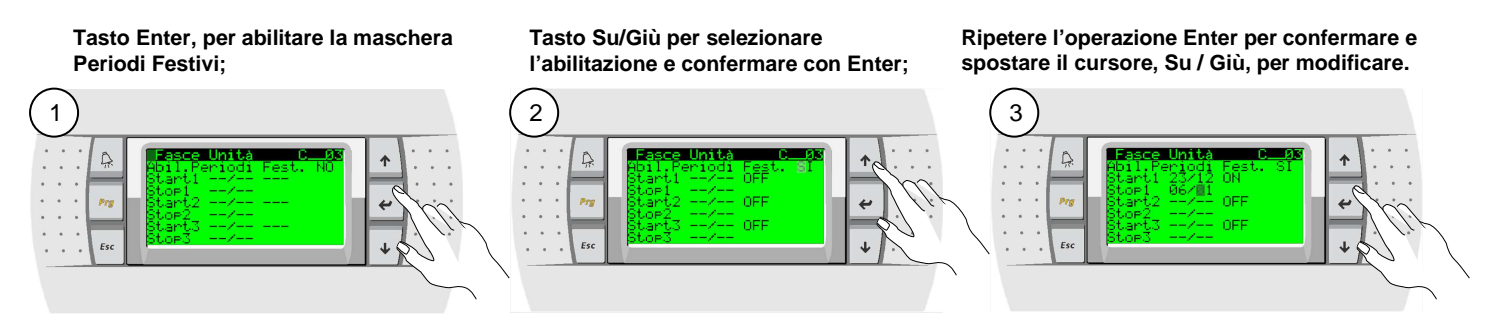

• Programmazione Giorni Speciali mask C\_\_04

L'impostazione prevede la possibilità di impostare fino ad un massimo di 6 Giorni Speciali , durante i quali la programmazione risulta prioritaria rispetto alla programmazione giornaliera / settimanale. Per ogni Giorno Speciale è possibile selezionare indipendentemente la modalità di funzionamento (OFF; ON; ENERGY SAVING;).

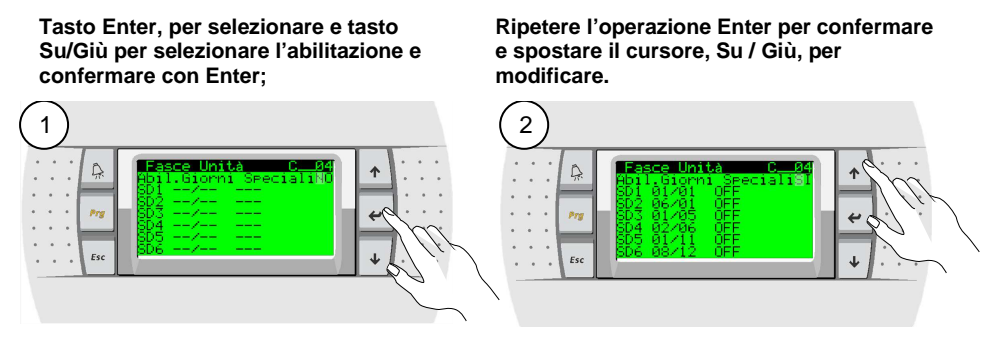

## 2.7 **D. 2** In**9ressi/Uscite** (Visualizzazione stati e lettura temperature e pressioni)

Dal Menu principale (D. Ingressi Uscite) è possibile accedere al menù di visualizzazione degli stati di funzionamento e delle letture delle varie sonde della macchina e dell'impianto.

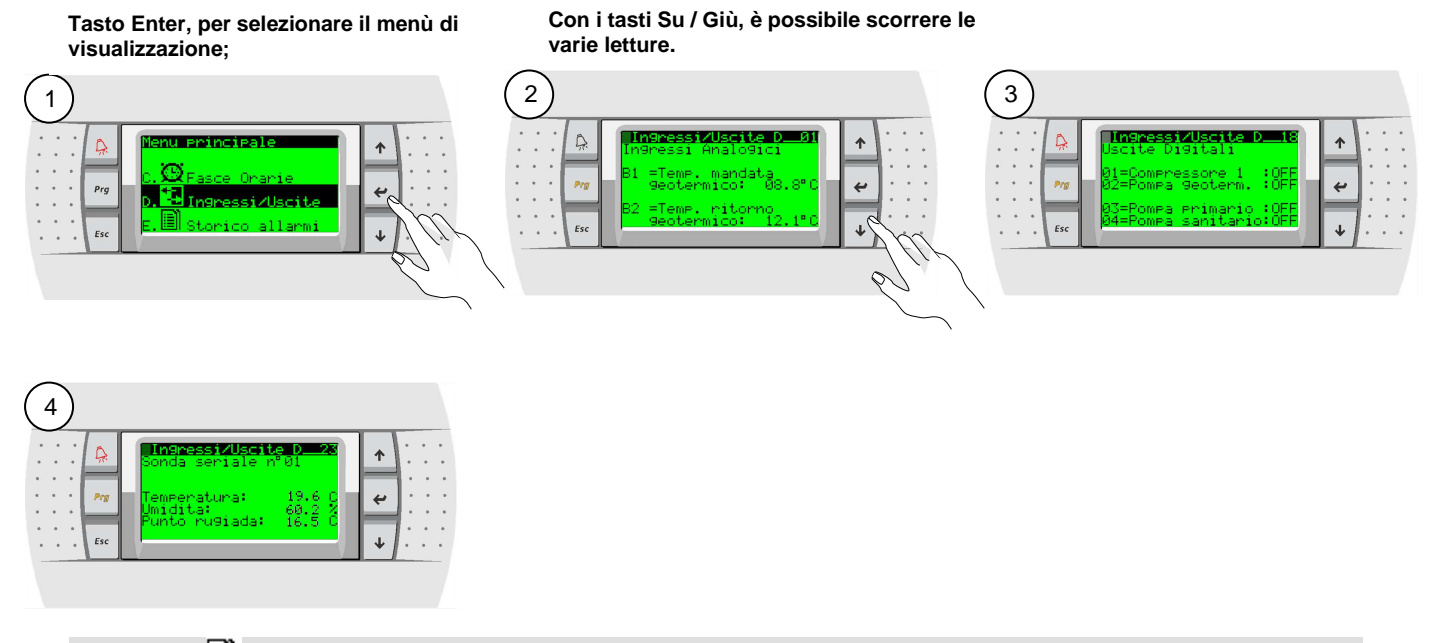

#### **2.8** -Storico Allarmi

Dal Menu principale (E. Storico Allarmi) si possono visualizzare in sequenza gli allarmi storicizzati; per il loro reset si accede dal menu Assistenza con password. Dal tasto "Alarm", invece, si può tacitare il cicalino (se presente), visualizzare gli allarmi attivi in quel momento e resettarli (ovviamente lo storico rimane).

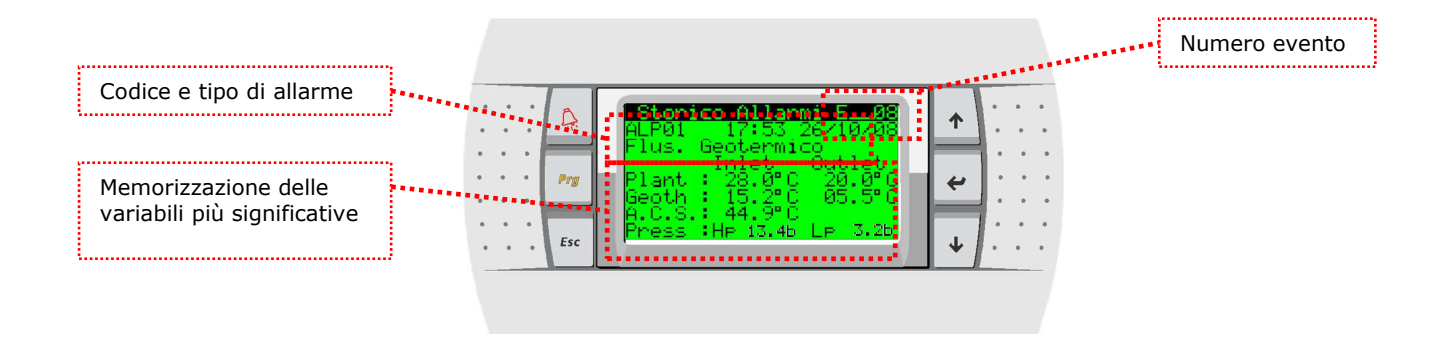

#### **2.9** -Cambio Unita'

Dal Menu principale (F. Cambio Unità) si possono visualizzare i parametri impostati negli altri controlli delle pompe di calore connessi in rete pLAN, per fare questo si entra nella schermata sottostante e si inserisce l'unità a cui si vuole accedere; appena connessi, nella schermata principale appare il numero dell'unità in questione. Nota: questa funzionalità non è attiva nella realease attuale.

#### **2.10** -**6. & Assistenza**

Dal Menu principale (G. ) si accede ai sottomenu del service che è diviso in due parti la prima (a,b,c,d) non protetta da password permette la visualizzazione e l'impostazione dei seguenti dati:

- . G.a. Cambia lingua/unite di misura: permette la selezione di una delle lingue caricate nell'applicativo (Italiano, Inglese).
- G.b. Info: è possibile trovare informazioni relative al codice dell'applicativo (e relativa versione) nella prima schermata disponibile, mentre nella seconda, vi sono le informazioni riguardanti l'hardware della scheda a bordo quadro elettrico.

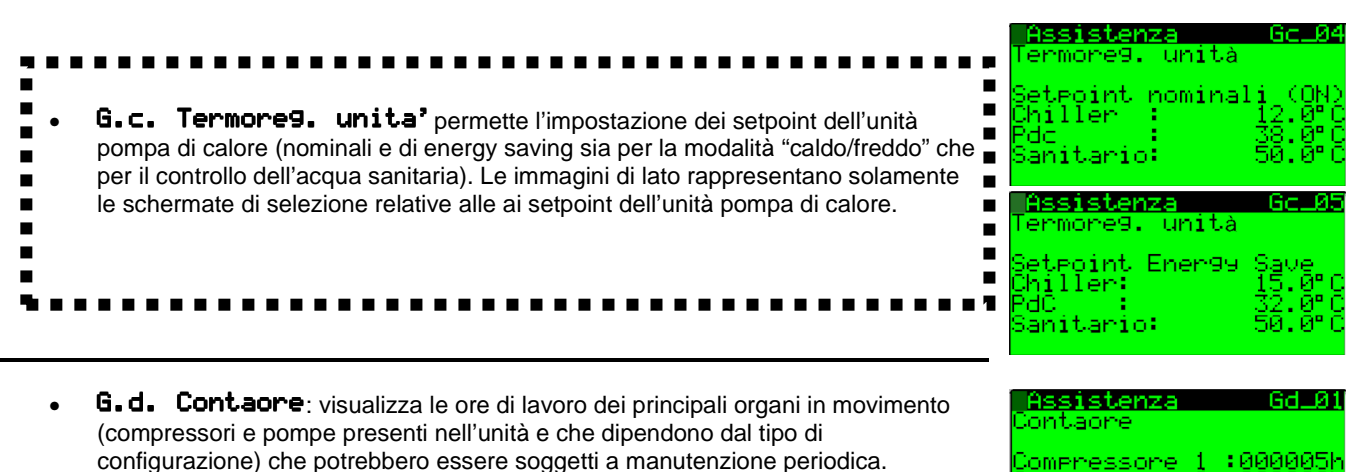

## **Nota: da questo punto in poi del sottomenu, la navigazione è vincolata dall'inserimento della password (PW1 – default \*\*\*\*)**

• G.e. Configurazione BMS: imposta tutti i parametri necessari alla connessione verso un sistema di supervione; che dipendono quindi dal tipo di scheda opzionale che viene inserita e dal tipo di protocollo selezionato. Scegliendo "CAREL" è possibile connettere via RS485 un supervisore che supporta il protocollo CAREL, ma anche di collegare le schede che convertono il protocollo CAREL in altri, tipo la scheda TCP/IP o la scheda Trend.

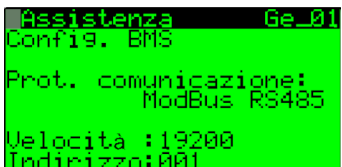

omrressore 2 :000000r om<mark>ra 9eoterm.:00000</mark> omra primario:00000

 $O<sup>2</sup>$ 

- <u> Assistenza</u> G£a01 glie Contaore • G.f.a. Config./Soglie: permette di impostare la soglia di funzionamento delle ore di lavoro dei principali organi presenti nell'unità (dipendono dal tipo di Compressori:099(x1000) configurazione), in movimento o soggetti a manutenzione periodica. omee :099(x1000) Nella stessa schermata è possibile resettare i relativi timer di ogni dispositivo.
	- . G.f.b. calibrazione sonde: permette di impostare un offset da aggiungere o togliere alla lettura della sonda in oggetto. Una volta confermato il valore di offset (Ofs), premendo il tasto , viene aggiornato automaticamente il valore della sonda corrispondente (riportato a fianco).

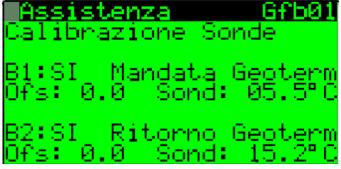

- G.f.c. Termore9olazione: in questo ramo si trovano tutti i parametri inerenti alla termoregolazione e modificabili in fase di installazione o assistenza dell'impianto ad esclusione di quelli che competono al costruttore che sono posizionati sotto il ramo H.c.
- $\bullet$  G.f.d. Default/PW/Reset Al: consente di resettare lo storico degli allarmi e di modificare la password PW1.
- G.9. Gestione Manuale: permette di commutare da automatico a manuale i singoli attuatori presenti nella macchina. Per le uscite digitali gli stati possibili sono ON o OFF, mentre per le analogiche la selezione è variabile da 0- 100%. Ovviamente tutti i default sono in Auto. Questa selezione by-passa la regolazione ma non le soglie di allarme impostate in modo tale da salvaguardare la sicurezza della macchina; in generale tale funzionamento viene adottato per testare i singoli attuatori in fase di installazione.

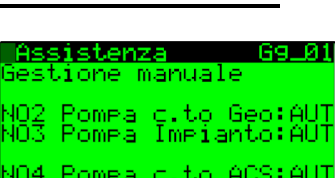

NOS Pompa c.to mix:AUT

truttore

fi9urazione macchina:

۰À.

Асмиа Ас

storico

.<br>nuova rass<br>ervizio (PW servizi

NO

 $H = 01$ 

ЙF

an na Geo

ressore<br>Ĉircuito Fri9

ella

#### $2.11$ **Costruttore**

Dal Menu principale (H.) si accede ai sottomenu del costruttore, dopo l'inserimento della relativa password (PW2 – default \*\*\*\*):

## H.a. Configurazione macchina $\epsilon$

permette di selezionare le caratteristiche fondamentali della macchina/impianto e le funzionalità dei singoli dispositivi. Il primo parametro è la tipologia di macchina e impianto con reversibilità del circuito o meno. Vengono poi visualizzate tutta una serie di schermate che determinano le caratteristiche salienti dei singoli componenti del sistema (es. tipo e n. compressori….. ) della configurazione che è permessa dall'hardware.

#### H.b. Configurazione I/O

 Tale menu permette la selezione della funzionalità e la presenza dei singoli I/O selezionabili. Per ogni singolo I/O sono riportate le varie possibilità di selezione, che dipendono essenzialmente dall'hardware utilizzato e dal fatto che alcuni I/O possono assumere anche funzionalità diverse dalla configurazione di default.

Per gli I/O digitali è possibile selezionare lo stato del dispositivo cioè logica NA oppure NC, per le uscite analogiche è altresì selezionabile il valore min e max dell'uscita (default 0- 100%); inoltre, per gli ingressi analogici si può selezionare sia il tipo di ingresso (es. 0-10V, 4-20mA….) che il range di lavoro del sensore collegato (es. per la sonda di alta pressione 0-44.8 Bar). A seguire un esempio della selezione degli ingressi digitali.

instruttore. onfigurazione <mark>ID01</mark><br>Flussost. lato 9eo :NO **ID02** Termi

H.c. Parametri costruttore: tali schermate permettono la selezione dei parametri impostabili dal costruttore.

H.d. Driver EUD: tali parametri sono quelli che permettono il settaggio del driver della valvola elettronica, a sua volta sono divisi in tre sottomenu. Si vedi relativa documentazione.

H.e. Default/Password: permette di selezionare i valori di default di G.S.I. (selezionando G.S.I. vengono cancellate tutte le impostazioni e si ritorna alla configurazione di default riportate nel seguente manuale). Nella schermata successiva si può cambiare la password del costruttore.

**Nota: dopo aver impostato i valori dei parametri del costruttore, è necessario spegnere e riaccendere il controllore affinché le nuove impostazioni vengano memorizzate e rese effettivamente attive.** 

#### **3 FUNZIONI DELLA MACCHINA E DELL'IMPIANTO**

## **3.1 FUNZIONE ANTIGELO**

Tale funzione permette di evitare la possibilità di raggiungere temperature potenzialmente pericolose per. La rilevazione avviene tramite le relative sonde di temperatura di ritorno ed impostando un setpoint ed un differenziale d'antigelo per i singoli circuiti acqua.

Tali valori sono impostabili nel ramo Assistenza **(Gfc35… Gfc38)**.

Si tratta di allarmi gravi che di fatto bloccano la pompa di calore. Il ripristino può essere solo manuale.

Il diagramma di funzionamento è riportato nel disegno sottostante.

Per gli ambienti, se una delle Sonde seriali/Clima scende sotto tale valore, si può riattivare l'unità Stand-by dallo impostando un setpoint di protezione antigelo. Questo setpoint è impostabile nel ramo Assistenza **(Gfc46)**, il suo ripristino che è manuale.

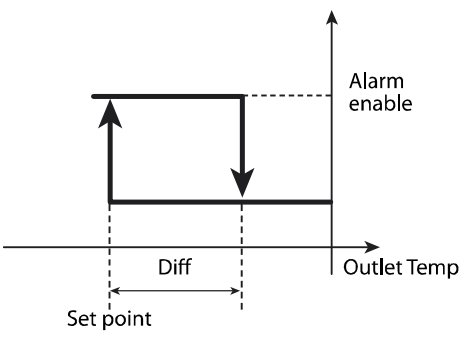

#### **3.2 REGOLAZIONE DELLA TEMPERAURA DELL'ACQUA SANITARIA**

Il controllo permette la regolazione della temperatura dell'acqua sanitaria attivando una pompa sul relativo recupero che nel caso di macchina reversibile può agire anche da recuperatore totale.

La regolazione avviene sulla sonda B3 e i relativi set-point (Nominali e di Energy Saving) vengono impostati nelle maschere **Gc\_04 e Gc\_05**; mentre il differenziale di lavoro è fissato dal Costruttore nella maschera **Hc\_06** che nel caso di 2 compressori viene equamente diviso tra i due.

**Resistenze d'integrazione per l'acqua sanitaria:** In questo caso la relativa uscita digitale (NO7 impostata tramite il parametro posto nella maschera **Gfc25**) viene attivata e disattivata in funzione a dei valori differenziali (**Gfc28**) rispetto al set-point di lavoro come illustrato nel diagramma di lato.

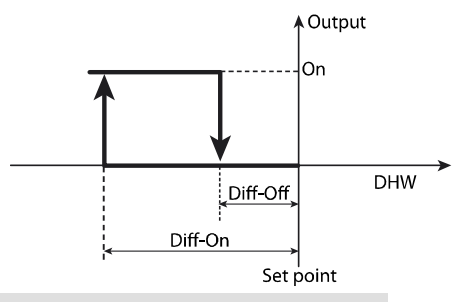

#### **3.3 LOGICA DI FUNZIONAMENTO DELLA RESISTENZA INTEGRATIVA (GFC20)**

La resistenza elettrica integrativa, ha la funzione di integrare ossia di contribuire al riscaldamento nelle situazioni in cui l'unità non riesce a portare la temperatura dell'impianto ai valori desiderati.Per le unità HWS il set di intervento della resistenza elettrica ed il set di spegnimento, sono fissati in funziona del set dell'unità.

Ipotizzando di di avere una unità con i valori di set point in caldo sono : set 50° diff.3°. Ciò sign ifica che l'unità si accenderà quando al temperatura rilevata scende sotto i 47° (50-3) per poi spegnersi quando la tempera tura sale sopra i 50° (setpoint). In tratteggio, quindi

è possibile vedere il comportamento dell'unità secondo i paramentri indicati.

Se nel normale funzionamento, la pompa di calore risultasse piccola rispetto all'impianto, non riuscirebbe più a mantenere la temperatura dell'acqua all'interno del range stabilito. Comincerebbe quindi a scendere sotto i 47°. L'intervento della resistenza

elettrica, è definito da tre parametri: il tempo di ritardo nell'intervento dal momento in cui si scende sotto al temperatura

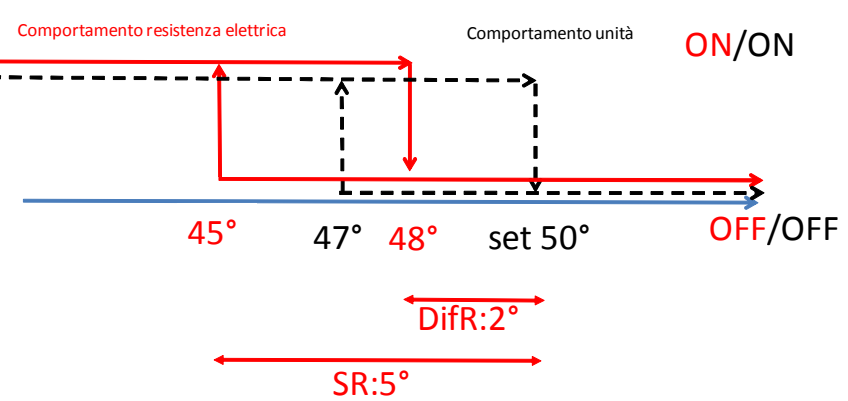

minima ;dal setpoint di intervento SR e dal differenziale per lo spegnimento..

La resistenza elettrica si attiva dopo 120 secondi dall'accensione del compressore se e solo se la temperatura letta da B1 (ingresso unità) è inferiore a 45° (set unità - SR :5°). La resistenza si disinserirà quando la tempe ratura sarà superiore al set dell'unità - meno DifR, qundi in questo caso 48. Il conteggio del tempo parte quindi sempre quando la Temperatura va sotto i 45°. Se la Temperatura va sot to e poi va sopra i 45°, il conteggio si riazzera.

# **4 TABELLA PARAMETRI**

#### **Albero delle funzioni**

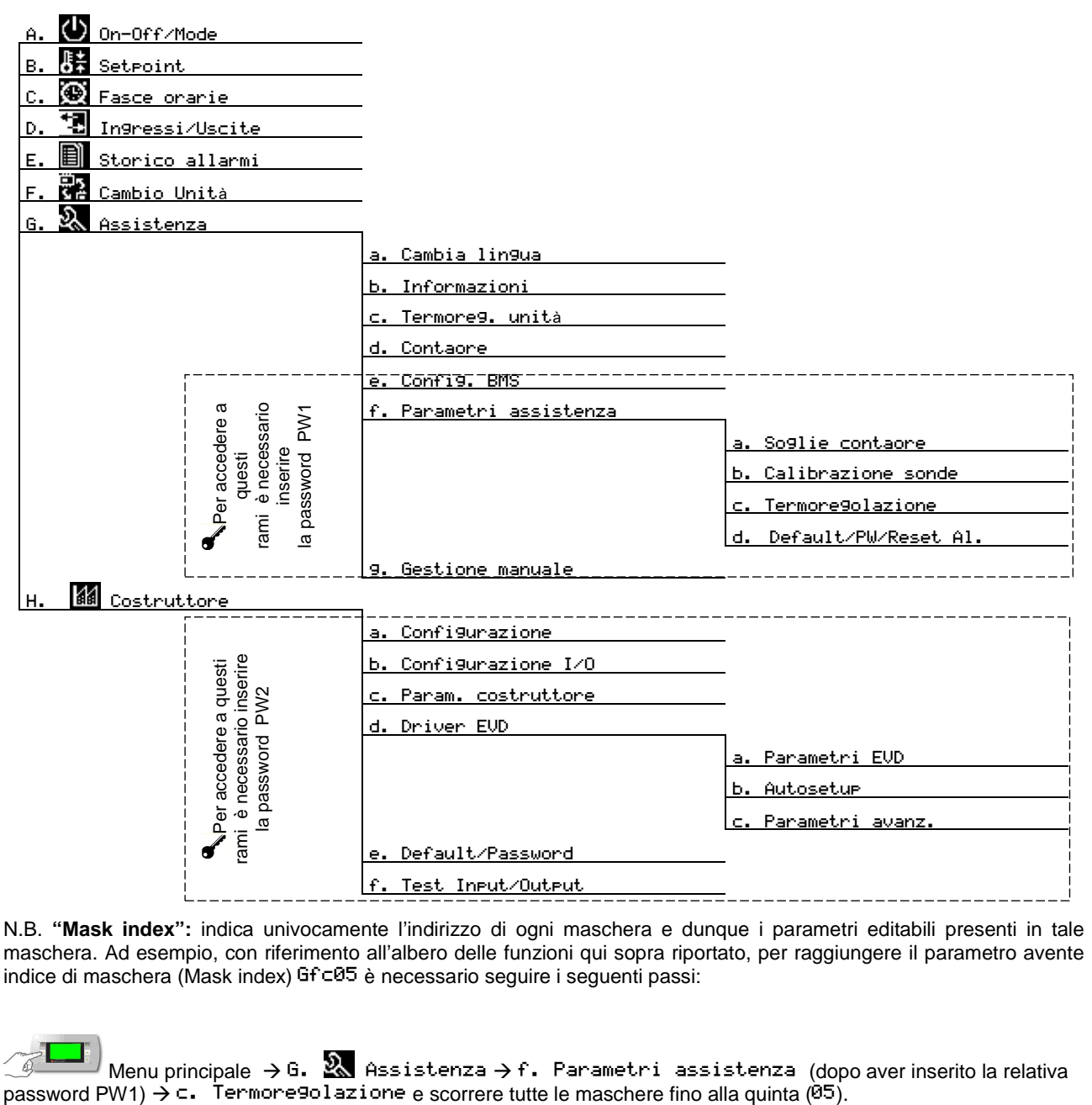

N.B. **"Mask index":** indica univocamente l'indirizzo di ogni maschera e dunque i parametri editabili presenti in tale maschera. Ad esempio, con riferimento all'albero delle funzioni qui sopra riportato, per raggiungere il parametro avente indice di maschera (Mask index) Gf c05 è necessario seguire i seguenti passi:

Menu principale "- 
# - & # (dopo aver inserito la relativa password PW1) $\rightarrow$  c. Termore9olazio

## **5 ALLARMI**

#### **5.1 GESTIONE ALLARMI**

Quando interviene un allarme vengono intraprese dalla regolazione alcune azioni sull'impianto o sulla macchina, compare un'indicazione sul display, si accende il rispettivo led ed eventualmente viene attivato il relè d'allarme. Gli allarmi possono essere suddivisi in tre categorie: allarmi gravi dell'unità (fermano la macchina o comunque alcuni componenti fondamentali dell'unità stessa), allarmi che bloccano solo una o più funzioni del sistema e altri allarmi (di solo segnalazione o "warning") che non fermano alcuna funzione, ma che avvisano l'utente ad esempio al superamento

di alcune soglie. In calce alla tabella Allarmi è riportata la legenda relativa alle etichette-codice degli allarmi: esse permettono di identificare dove è stato generato l'allarme indicato dal regolatore.

Per monitorare l'allarme attivo è sufficiente premere sul tasto  $\mathbb{R}$  e sul display ne compare il nome (o i nomi, se gli allarmi attivi son più di uno); per scorrerne la lista si usano i tasti  $\mathbf{T}_{\mathrm{e}}\blacktriangledown$ .

Per resettare gli allarmi presenti è necessario visualizzarli e premere nuovamente il tasto R. Se la condizione di allarme non sussiste più, l'allarme viene resettato, altrimenti ricompare.

La figura seguente illustra la schermata che appare alla pressione di  $\mathbb{R}$ : è rappresentato 1) la posizione da cui proviene l'allarme e 2) la parte dell'impianto/macchina a cui esso è relativo.

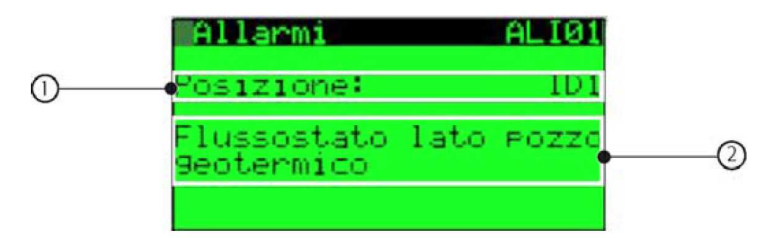

**Nota: in caso di reset automatico, il sistema riprende a funzionare in modalità normale, ma il led di allarme e la**  relativa stringa di avviso rimangono attivi fino a che non viene premuto il tasto <sup>[2</sup>] per almeno due volte.

## **5.2 STORICO ALLARMI**

Attraverso il menu principale , entrando nel ramo dedicato (E.) oppure alla fine lista allarmi spiegata sopra, è possibile accedere alla seguente maschera di visualizzazione storico allarmi.

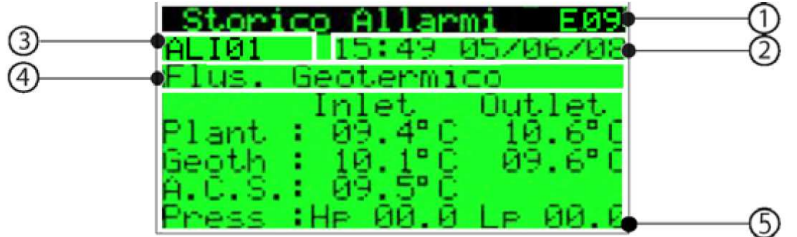

Le informazioni che sono riportate in tale maschera sono quelle relative a:

- 1. il numero cronologico dell'evento (indica il momento in cui è scattato l'allarme, ovvero la sua "anzianità"; E01 indica l'allarme più vecchio),
- 2. l'ora e la data dell'allarme,
- 3. il codice dell'allarme,

6.

- 4. breve descrizione dell'allarme storicizzato,
- 5. i valori relativi a temperature e pressione in entrata e in uscita.

Nota: Il numero massimo di allarmi storicizzabili è 50, superato tale limite, gli eventi nuovi vengono sovrascritti sui più vecchi che vengono perciò cancellati. Gli allarmi storicizzati sono quelli che in tabella accanto al relativo codice riportano l'asterisco (\*); questi sono quelli relativi al corretto funzionamento della macchina e dunque più importanti. Non sono invece registrati quelli relativi al sistema impianto.

# **5.3 TABELLA ALLARMI**

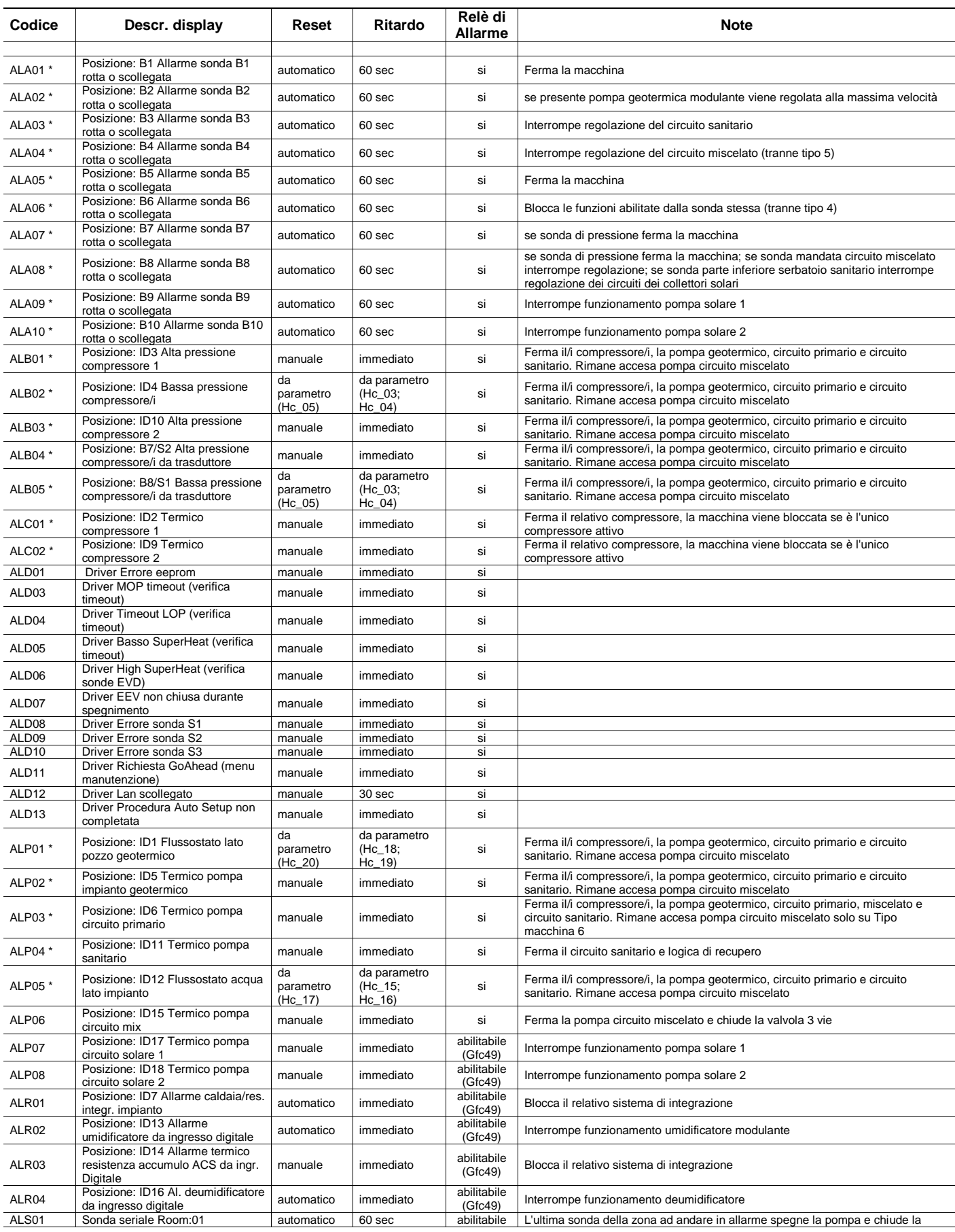

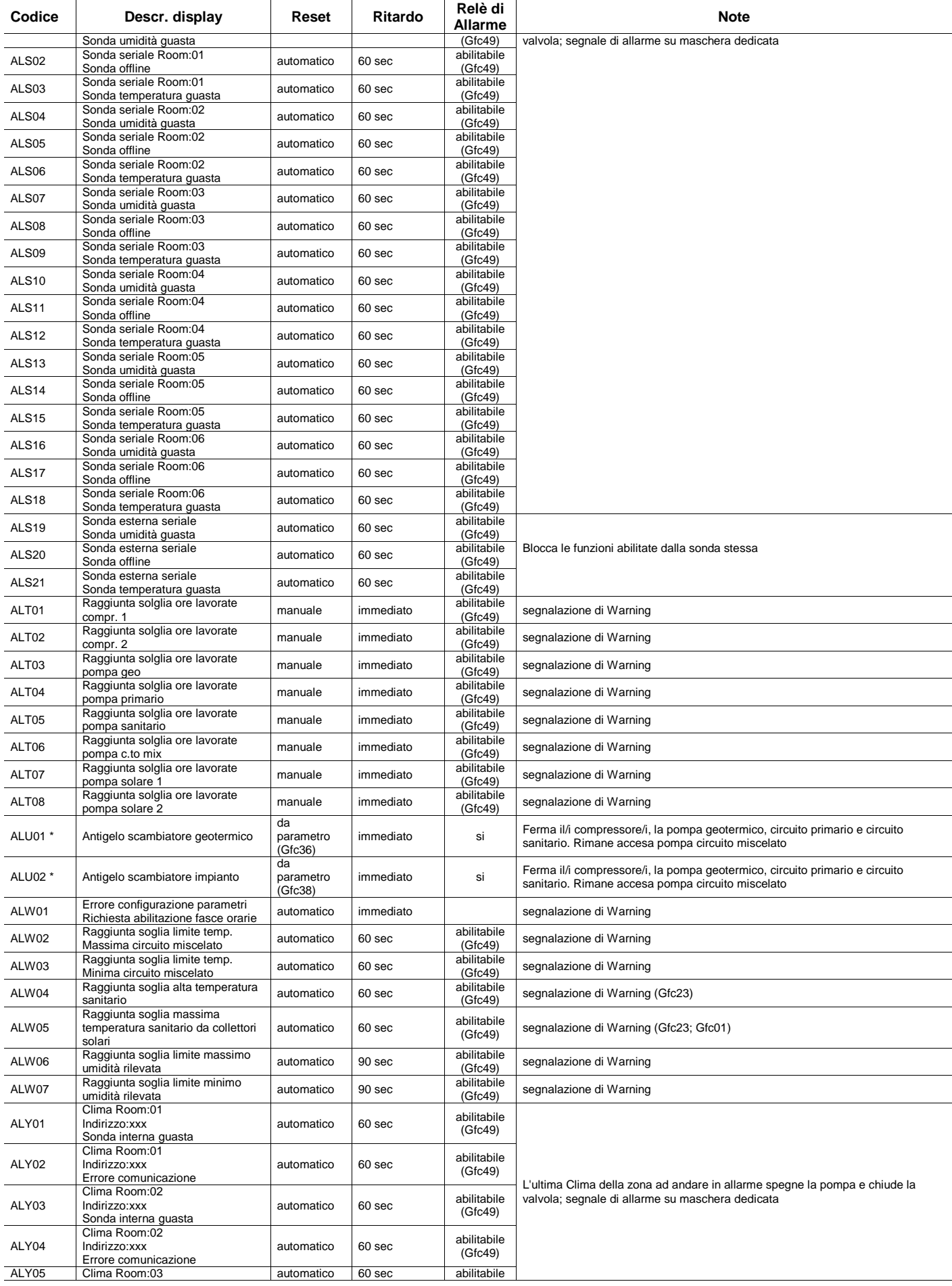

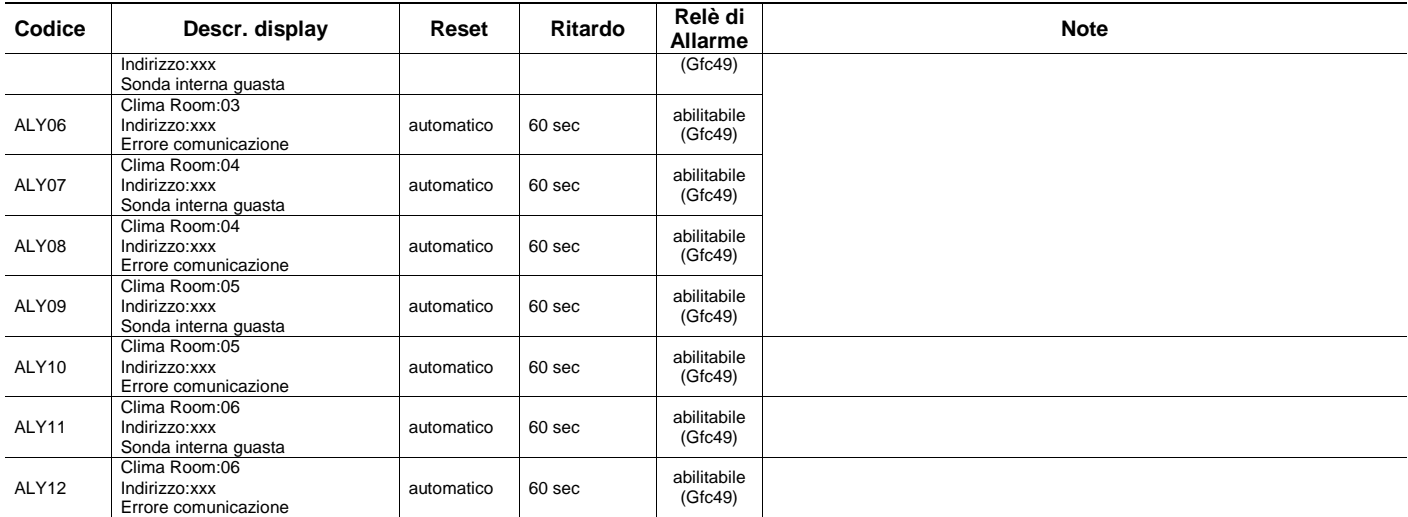

**Nota:** l'ultima lettera delle etichette-codice degli allarmi (quella antecedente alla cifra numerica) ha il seguente significato:

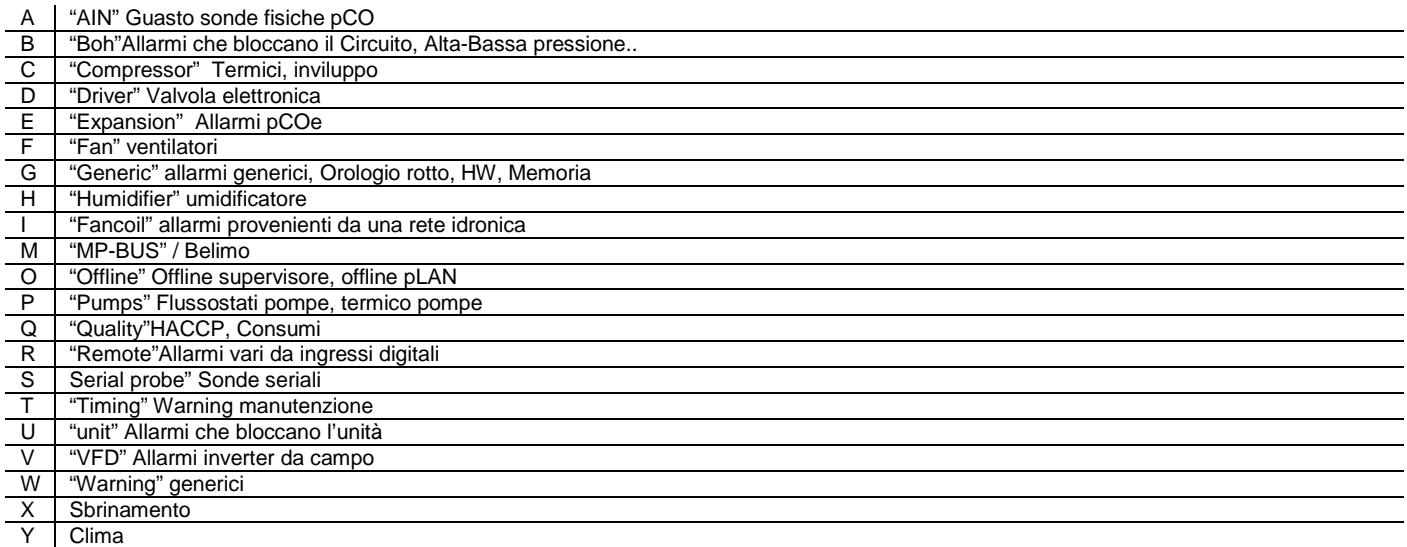

**Nota:** il reset allarme può essere manuale, automatico o selezionabile da parametro. Nel primo caso è l'utente a dover ripristinare manualmente l'allarme, nel secondo invece l'allarme viene automaticamente resettato dal regolatore che memorizza comunque l'evento (si tratta di allarmi meno gravi e potenzialmente non pericolosi). L'ultimo caso è quello che riguarda il reset selezionabile da parametro: se attiva tale opzione, il sistema cerca di resettare l'allarme per cinque volte (a intervalli costanti di 10 secondi l'uno registrati nello storico degli allarmi), se anche dopo i cinque tentativi la condizione di allarme continua a sussistere, il regolatore passa alla modalità di reset manuale e viene attivato il relè d'allarme. Se invece, entro i cinque tentativi consecutivi viene risolta la situazione d'allarme/guasto il relè d'allarme rientra e viene registrato nello storico.

**Nota:** il ritardo dei vari allarmi può essere fisso, reimpostato mediante il relativo parametro (indicato tra parentesi) o non esser presente (la dicitura "immediato" indica che non esiste alcun ritardo tra l'istante in cui il guasto/problema viene rilevato dal regolatore e la segnalazione dell'allarme collegato).

**Nota:** la colonna relativa al "relè allarme" può presentare la dicitura "sì" se il relè è attivato oppure "abilitabile" se è possibile o meno abilitarlo tramite il relativo parametro (nella maschera Gfc43).

L'eventuale abilitazione da parametro del relè d'allarme implica la contemporanea attivazione in blocco di tutti quegli allarmi che sono contraddistinti dalla dicitura "abilitabile" nella tabella parametri sopra riportata.

#### **Blue Box si riserva la possibilità di apportare modifiche o cambiamenti ai propri prodotti senza alcun preavviso.**

Manuale Uso della Regolazione "HWS"

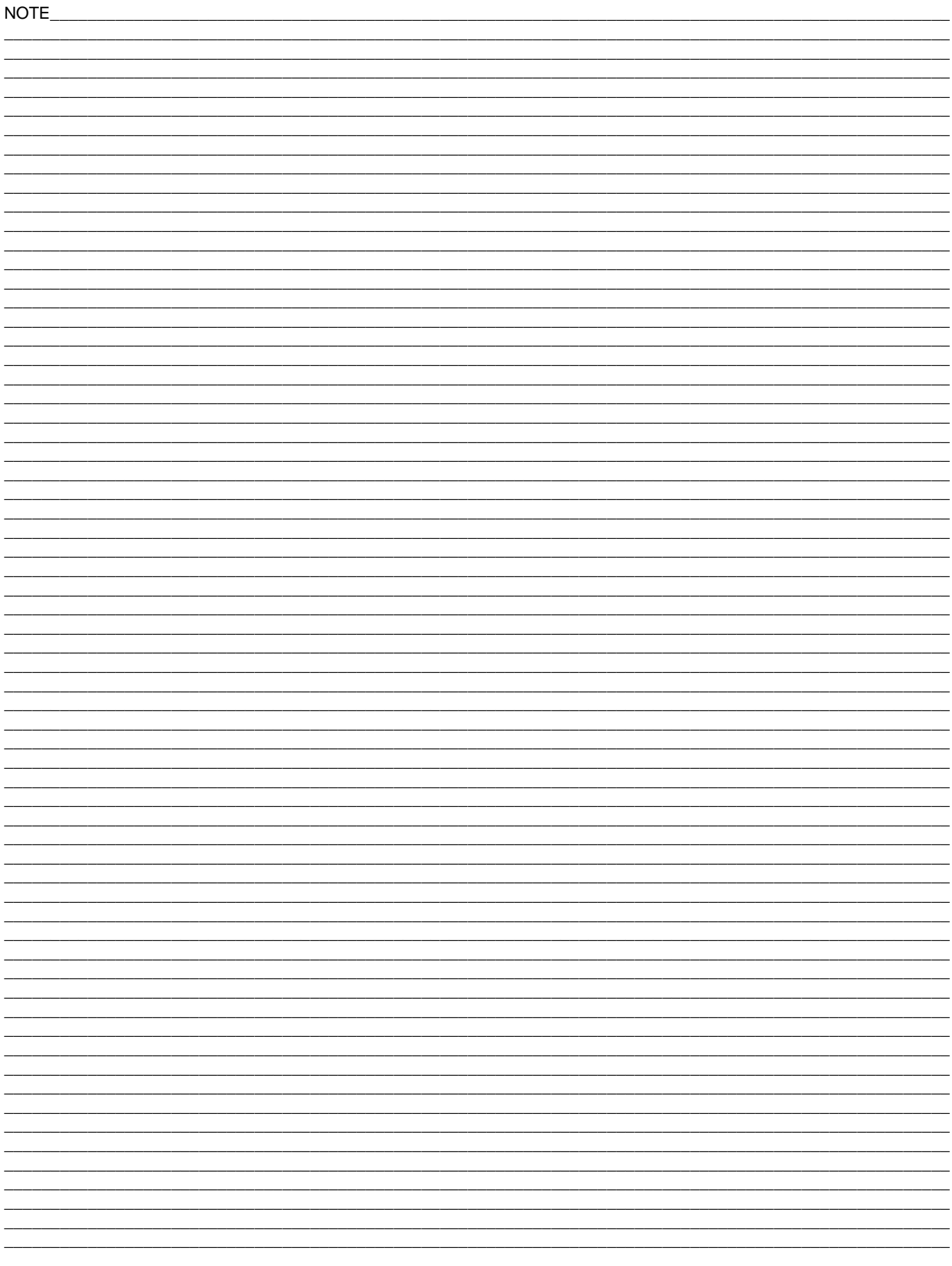

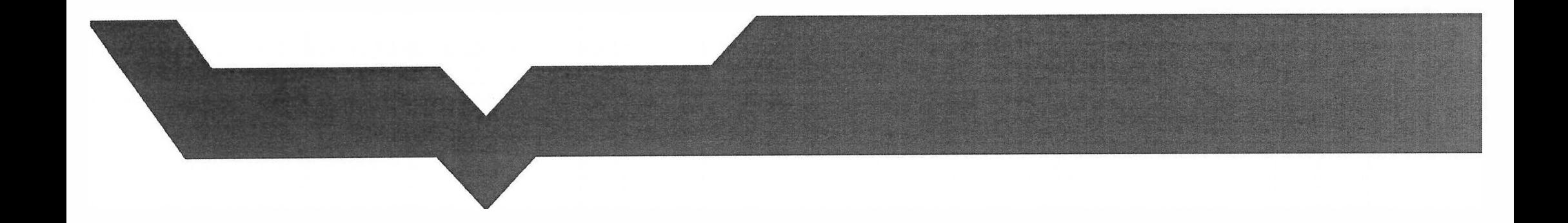

DT00119Rev00